#### **Notebook Shareware Version 1.G Help Index**

Notebook is a text editor. It is nimble, feature-rich and effectively bullet-proof. For site and corporate license information see How to Order.

#### **Keyboard**

Notebook Keys

#### **Commands**

File Menu Edit Menu Search Menu Push Button Menu Items

#### **Procedures**

Backing Up a Text File Copying, Cutting and Pasting Text Creating New Documents Deleting Files Deleting Text Determining File Size Editing Control Codes Finding Text Formatting Text Going To a Line Inserting Date and Time Inserting a Page Break Merging a File Opening an Existing File Printing a Document Printing Selected Text Replacing Text Running an Application Saving Documents Selecting a Screen Font Selecting Text Setting Case Setting Go To Dialog Mode Setting Initial Window Size Setting Margins Setting Printers Setting Tab Spacing Setting Window Width Showing Date and Time Undoing Edits Using the Bookmark Wrapping Text

### **File Menu**

The File menu includes commands to establish new workspace, to enable file open, save, delete, combine and run, and to print.

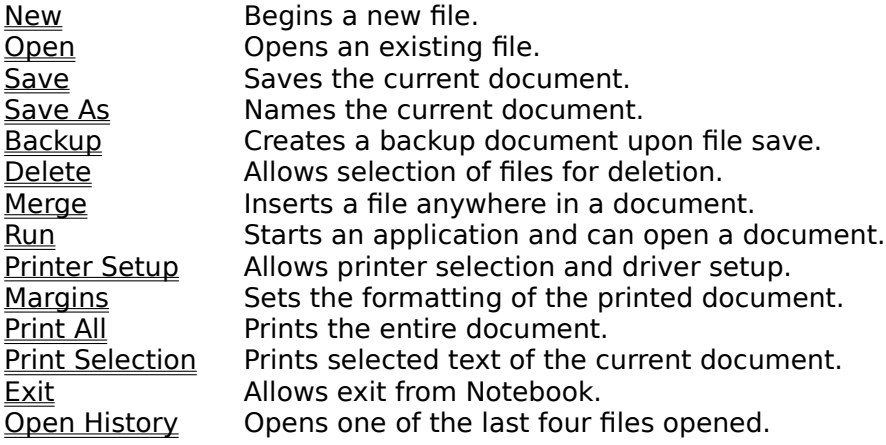

#### **Edit Menu**

The Edit menu includes commands to undo the previous edit or file merge operation, to move text to and from the clipboard, and to format the edit control.

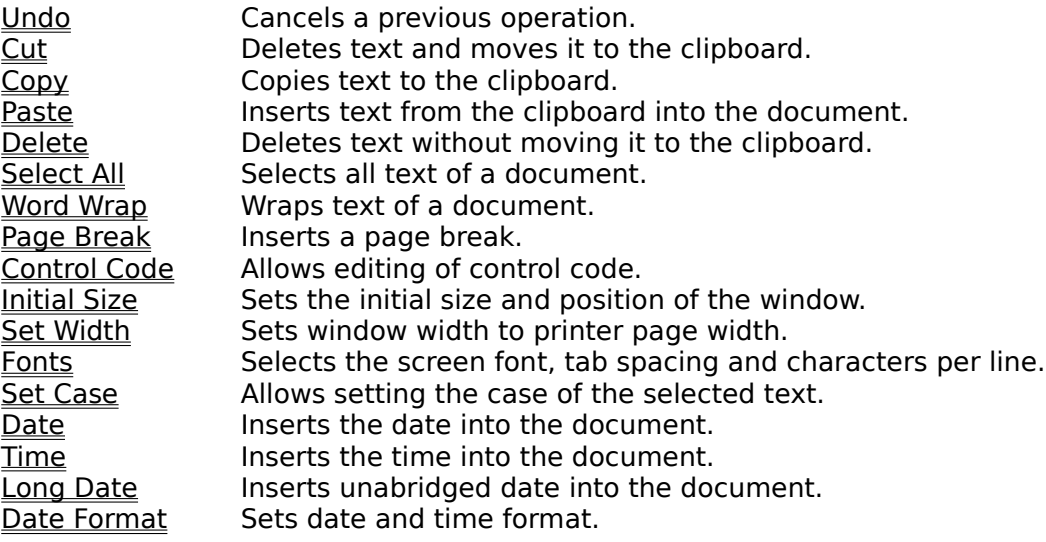

#### **Search Menu**

The Search menu includes commands to enable go to a line, and/or to find the next or previous iteration of a text string, or to replace one or all occurrences of a text string.

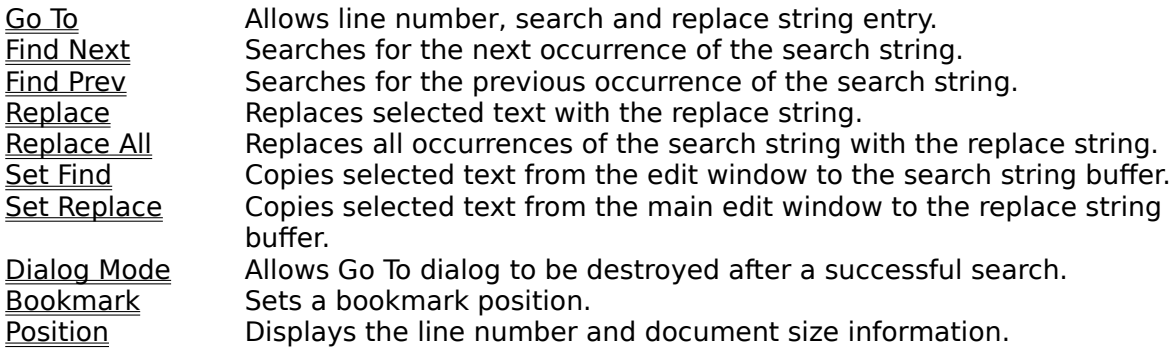

#### **Push Button Menu Items**

Push button menu items are the right aligned buttons on the menu bar. The vertical scroll bar range is limited to the current page or field. Notebook has a nominal field size of 32 thousand bytes. When scrolling through a document from one field to the next is possible, an arrow on at least one of the menu bar buttons is shown darkened. A mouse click on the bitmap is used as the command to show the next or previous field. Keyboard scrolling is done with the CTRL+PGUP or CTRL+PGDN key combinations. The overlap between fields is one line.

Field Scroll Down Scrolls to the next field. Field Scroll Up Scrolls to the previous field.

## **File New Command**

The New command clears the edit window and document name.

See... Creating New Documents.

# **File Open Command**

The Open command allows reading the selected file into memory for display and editing.

See... Opening an Existing File.

## **File Save Command**

The Save command writes the current named document to disk .

See... Saving Documents.

# **File Save As Command**

The Save As command allows naming or renaming the document which then may be saved.

See... Saving Documents.

### **File Backup Command**

The Backup command allows the creation of a backup file when the document is saved the first time after the original file is opened.

See... Backing Up a Text File.

# **File Delete Command**

The Delete command allows the selection of up to sixteen files at a time for deletion.

See... Deleting Files.

# **File Merge Command**

The Merge command allows the insertion of a file into the document at the current caret position.

See... Merging a File.

## **File Run Command**

The Run command allows the execution of an application and optionally the opening of an associated file.

See... Running an Application.

# **File Printer Setup Command**

The Printer Setup command allows default printer selection and printer driver setup.

See... Setting Printers.

## **File Margins Command**

The Margins command can set margin sizes and enable title, page numbers, page breaks, and two-sided page format output to the printed document.

See... Inserting a Page Break. Setting Margins

# **File Print All Command**

The Print All command sends the entire document to the print spooler.

See... Printing a Document.

# **File Print Selection Command**

The Print Selection command sends selected text of the document to the print spooler.

See... Printing Selected Text.

### **File Exit Command**

The Exit command allows an exit from Notebook. A message box is answered if changes were made.

# **File Open History Command**

The Open History command reveals a cascade menu to show filenames of the last four files that were opened. Select any of these files to be opened.

See... Opening an Existing File.

# **Edit Undo Command**

The Undo command allows the previous edit or file merge to be undone.

See... Undoing Edits.

# **Edit Cut Command**

The Cut command removes selected text sending the text to the clipboard.

See... Copying, Cutting and Pasting.

# **Edit Copy Command**

The Copy command sends selected text to the clipboard.

See... Copying, Cutting and Pasting.

# **Edit Paste Command**

The Paste command inserts clipboard text into the document.

See... Copying, Cutting and Pasting.

# **Edit Delete Command**

The Delete command removes selected text from the document.

See... Deleting Text.

# **Edit Select All Command**

The Select All command selects the entire document for any editing purpose.

See... Selecting Text.

# **Edit Word Wrap Command**

The Word Wrap command allows the text of the edit control to be wrapped.

See... Wrapping Text.

# **Edit Page Break Command**

The Page Break command inserts a page break into the document at the caret.

See... Inserting a Page Break.

# **Edit Control Code Command**

The Control Code command translates unprintable control codes into printable characters to allow editing.

See... Editing Control Codes.

# **Edit Initial Size Command**

The Initial Size command sets the beginning size and position of the main window.

See... Setting Initial Window Size.

# **Edit Set Width Command**

The Set Width command sets the edit window width to the printer page width.

See... Setting Window Width.

#### **Edit Fonts Command**

The Fonts command allows selection of font, tab-stop spacing and characters per line. The OEM font has unique characters to display control codes.

See... Editing Control Codes Selecting a Screen Font Setting Tab Spacing. Setting Window Width.

## **Edit Set Case Command**

The Set Case command reveals a cascade menu to allow setting the case of selected text in four ways.

See... Selecting Text Setting Case.

# **Edit Date Command**

The Date command inserts the date in selected format into the document.

 See... Inserting Date and Time.

## **Edit Time Command**

The Time command inserts the time in selected format into the document.

See... Inserting Date and Time.

# **Edit Long Date Command**

The Long Date command inserts the unabridged date in selected format into the document.

 See... Inserting Date and Time.

#### **Edit Date Format Command**

The Date Format command reveals a cascade menu to set the date and time format. This menu also allows date and time to show in the title bar.

See... Inserting Date and Time Showing Date and Time.
### **Search Go To Command**

The Go To command shows a modeless dialog box to enter find text, replace text or a line number. The dialog box has push button controls to allow find next, find previous, replace, go to a bookmark and go to end functions.

See... Finding Text Going To a Line.

# **Search Find Next Command**

The Find Next command continues a search for text in the forward direction.

See... Finding Text.

# **Search Find Prev Command**

The Find Prev command continues a search for text in the backward direction.

See... Finding Text.

# **Search Replace Command**

The Replace command replaces selected text with text from the replace string buffer.

See... Replacing Text.

# **Search Replace All Command**

The Replace All command replaces all occurrences of the search string text with text from the replace string buffer.

See... Replacing Text.

## **Search Set Find Command**

The Set Find command copies selected text from the edit window to the find string text buffer. The first 63 characters of a selection will fill the buffer. The buffer is truncated at any control character except horizontal tab.

See... Finding Text.

## **Search Set Replace Command**

The Set Replace command copies selected text from the edit window to the replace string text buffer. The first 63 characters of a selection will fill the buffer. The buffer is truncated at any control character except horizontal tab.

See... Replacing Text.

## **Search Dialog Mode Command**

The Dialog Mode command determines whether the Go To dialog box is destroyed after a successful search.

See... Setting Go To Dialog Mode.

# **Search Bookmark Command**

The Bookmark command uses the caret position to set a document bookmark.

See... Using the Bookmark.

# **Search Position Command**

The Position command shows a modeless dialog box to display current line and document size.

See... Determining File Size.

## **Field Scroll Down**

The Field Scroll Down push button is inscribed with a down arrow. The command will show the first page of the next field of the document in the edit window.

See... Determining File Size Formatting Text.

## **Field Scroll Up**

The Field Scroll Up push button is inscribed with an up arrow. The command will show the first page of the previous field of the document in the edit window.

See... Determining File Size Formatting Text.

## **Backing Up a Text File**

- 1. Select unchecked Backup from the File menu.
- 2. A backup file is created when an opened file is saved for the first time. The backup file will get the extension "bak".
- 3. Select the checked Backup from the File menu to disable backup file creation.
- 4. Notebook.ini holds the Backup status.

## **Copying, Cutting and Pasting Text**

Copy, Cut and Paste selected from the Edit menu use the clipboard.

# **Copy**

- 1. Select text from the edit window.
- 2. Select Copy from the Edit menu.
	- The selected text is copied to the clipboard. The text remains selected.

## **Cut**

- 1. Select text from the edit window.
- 2. Select Cut from the Edit menu. The selected text is removed from the edit window and copied to the clipboard.

## **Paste**

- 1. Text is copied to the clipboard.
- 2. Select Paste from the Edit menu. The clipboard contents are inserted at the current caret position.

## **Creating New Documents**

- 1. Select New from the File menu.
- 2. If there are changes to be saved then answer the message box. The edit window is cleared, and the document will be "untitled".

## **Deleting Files**

- 1. Select Delete from the File menu to show the dialog box.
- 2. The file extension list box can quickly set the filespec for the files list box.
- 3. Select from one to sixteen files from the extended selection list box. Or type the appropriate text into the edit control.
- 4. Select Delete.

A Confirmation message box is shown to allow one final chance at not deleting each of the choices made in the dialog box.

# **Deleting Text**

- 1. Select the text to be removed.
- 2. Select Delete from the Edit menu.
- The selected text is removed from the edit window.

See... Notebook Keys.

## **Determining File Size**

- 1. Select unchecked Position from the Search menu.
- 2. The modeless dialog box is displayed to the left of the title bar and menu bar buttons. The two values shown in the box are current line and document size. The line value is the line number of the current caret position. The size value is the number of bytes in the document.
- 3. Select the checked Position from the Search menu to remove the dialog box.
- 4. Notebook.ini holds the Position status.

#### **Editing Control Codes**

- 1. Select Control Code from the Edit menu.
- 2. The Control Code menu item is checked when in the control code edit mode. The unprintable one-byte control codes are translated into printable two-byte characters in the control code edit mode. See the table below. Horizontal tabs, carriage returns and line feeds are not converted. When saving a document in the control code edit mode, control codes in the two-byte character form are converted to the one-byte form. If a document is to contain the printable caret ( $\hat{\ }$ ) character, enter a space or another character not in the Code column after every caret character where a translation is to be avoided. Then exit the control code edit mode and remove the characters that were added to avoid translation. The File Print command will send the form of the control codes seen on the monitor to the print spooler. A lengthy translation may be aborted by pressing the escape key and answering the message box.

#### **Control Code Table**

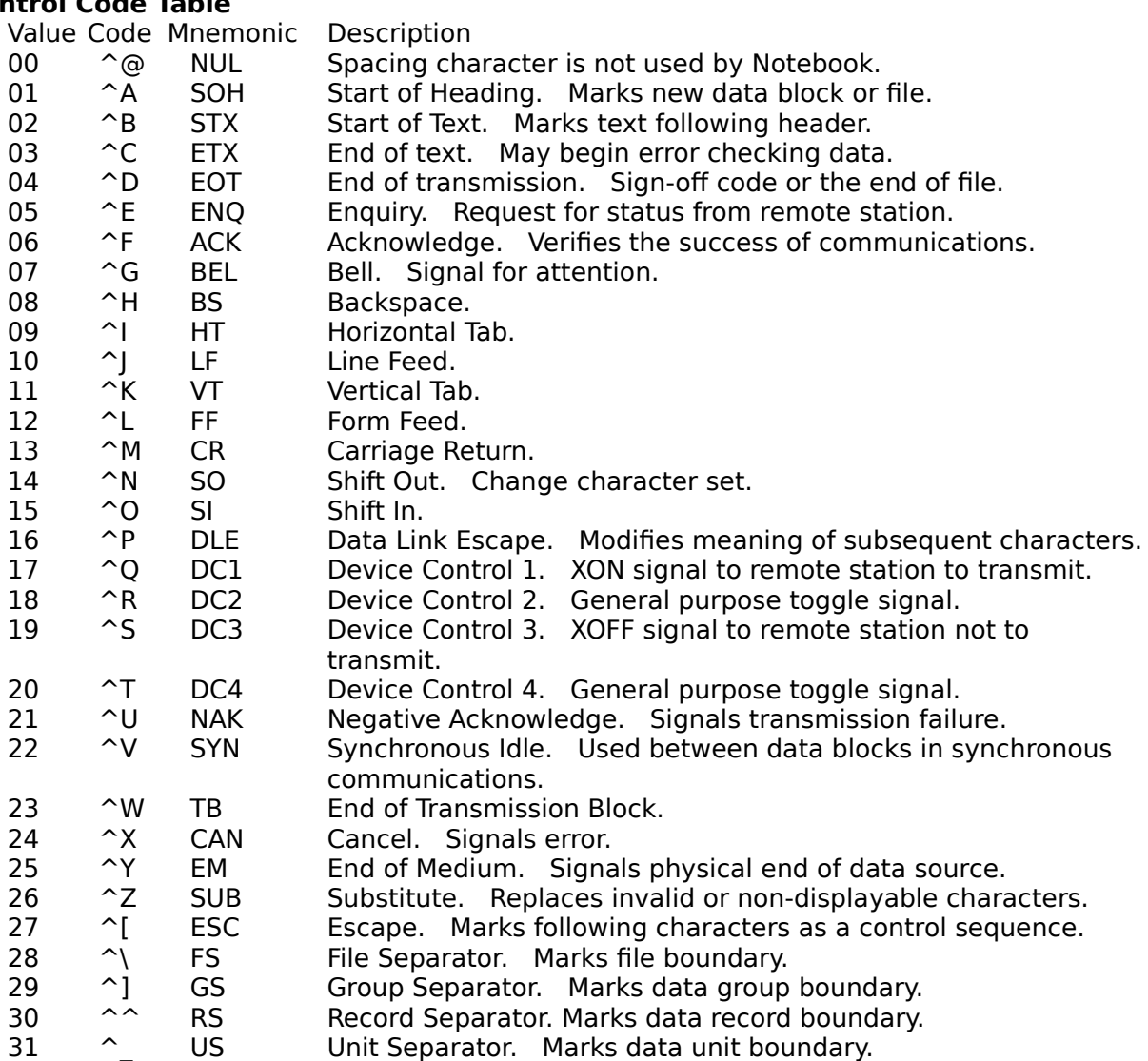

## **Finding Text**

- 1. Select Go To from the Search menu to display the dialog box.
- 2. Enter the text to find in the search combo box edit control.
- 3. An alternative to manually entering text into the search edit control is to select the appropriate text, if available in the main edit window, and use the Set Find push button control or Set Find from the Search menu or use the accelerator key to fill the search text buffer. The list box part of the search combo box holds previous search and replace entries of the current session.
- 4. Check the Case check box to perform a case sensitive search.
- 5. Select the Next or Back push buttons depending on the search direction.
- 6. Use the Next or Back push buttons, or use the Find Next or Find Prev commands from the Search menu to continue a search. Or use the accelerator keys to continue a search.
- 7. Searches begin at the current caret position. The entire document will be scanned to find matching text. If no match is found the speaker is beeped.

See... Replacing Text.

#### **Formatting Text**

- 1. To insert a space, press the Spacebar.
- 2. To end a line, press Enter.
- 3. To indent a line or insert a tab, press Tab.
- 4. To insert a blank line, move the caret to the beginning of a line, press Enter.
- 5. To split a line, move the caret to the text to move to the next line, press Enter.
- 6. To join two lines, move the caret to the beginning of the line to move. Press Backspace until the lines are joined.

On File Open or File Merge, if the number of characters on a line is greater than 1024, then a message box will appear. If an affirmative response is entered, then carriage return line feed pairs will be inserted into the document. The position dialog box shows the number of insertions during the process. This process may be aborted by pressing the escape key and answering the message box.

Line lengths must be equal to or less than 1024 characters when scrolling from one field to the next.

## **Going To a Line**

- 1. Select Go To from the Search menu to show the modeless dialog box.
- 2. Enter the number of the line to go to in the line number edit control.
- 3. Select the Next or Back push buttons or press Enter.
- 4. Going To a Line can be combined with **Finding Text.** If the line number entry is greater than the actual number of lines in the document, the speaker is beeped.
- 5. The End push button will show the last line of the document in the edit window.

## **Inserting Date and Time**

- 1. Select Date Format from the Edit menu to reveal the cascade menu.
- 2 Choose the desired format for the date and time strings.
- 3. Move the insertion point to the desired position.
- 3. Select Date, Time or Long Date from the Edit menu or use the accelerator keys.
- 4. Notebook.ini holds the date and time format status.

See... Notebook Keys

#### **Inserting a Page Break**

#### **Page Break**

- 1. Move the insertion point to the desired position.
- 2. Select Page Break from the Edit menu.

### **Control Code**

- 1. Select Control Code from the Edit menu.
- 2. Enter ^L on a line by itself where the break is desired.
- 3. Exit the control code mode. If the screen font is ANSI the character is not visible. If the screen font is OEM, then the character with the value of 12 is visible.

The Form Feed check box control in the Margins dialog box must be checked to allow the page break to be sent to the print spooler.

See... Editing Control Codes Setting Margins.

## **Merging a File**

- 1. Move the caret to the position in the document where the file is to be placed.
- 2. Select Merge from the File menu to show the dialog box.
- 3. The file extension list box can quickly set the filespec for the files list box.
- 4. Select a file from the list box. Or type the appropriate text into the edit control.
- 5. Select Merge. The merge can be undone before any other changes are made to the document.

See... Formatting Text.

### **Opening an Existing File**

Open or Open History is selected from the File menu.

### **Open**

- 1. Select Open to show the dialog box.
- 2. The file extension list box can quickly set the open filespec for the files list box.
- 3. Select a file from the list box. Or type the appropriate text into the edit control.
- 4. Select Open.

#### **Open History**

- 1. Select Open History to reveal the cascade menu containing the names of the last four files opened.
- 2. Select one of the filenames to quickly open the file.

The filename of a text file as a command line parameter will open the file after Notebook initialization. Win30 file associate requires appropriate modification to the Extensions section of the win.ini file. **Win31** and **WinNT** file associate requires appropriate entry into the File Associate dialog of the file manager.

If the opened file is not a text file, then the memory image is converted to a text format.  A message box warns that File Save is disabled to protect the binary file format. The text can be edited, sent to the clipboard and pasted into the destination text file. This process allows extraction of text from word processor documents, spreadsheets, executables, etcetera.

Client drag functionality allows up to ten files to be opened per drop. If the drop contains several files, then Notebook opens the first file dropped in the current instance, and spawns other instances to open the remaining files in the drop.

See... Formatting Text Running an Application.

### **Printing a Document**

- 1. Select page settings from the Margins dialog box.
- 2. Select Print All from the File menu.
- 3. The current document is sent to the print spooler. Printing may be aborted while the print file is being created. Lines that do not fit inside the margins will be wrapped. When printing on both sides of the paper, first the odd numbered pages are printed.    Next set the paper for printing the even numbered pages before answering the message box. Laser printer users will have to manually collate the pages to print the even numbered pages.

See... Notebook Keys **Setting Margins.** 

### **Printing Selected Text**

- 1. Select page settings from the Margins dialog box.
- 2. Select text of the current document to be printed.
- 3. Select Print Selection from the File menu.
- 4. The selected text of the document is sent to the print spooler. Printing may be aborted while the print file is being created. Lines that do not fit inside the margins will be wrapped.

See... Selecting Text Setting Margins.

## **Replacing Text**

To replace a single instance of selected text...

- 1. Select Go To from the Search menu to show the modeless dialog box.
- 2. Enter text into the replace combo box edit control.
- 3. An alternative to manually entering text into the replace edit control is to select the appropriate text, if available in the main edit window, and use the Set Replace push button control or Set Replace from the Search menu or use the accelerator key to fill the replace text buffer. The list box part of the replace combo box holds previous search and replace entries of the current session.
- 4. Select text of the document with the keyboard or mouse.
- 5. Select the Replace push button, or select Replace from the Search menu or use the accelerator keys.

The replace command with the finding text features can selectively replace repeating words or small phrases.

To replace all occurrences of the search string with the replace string...

- 1. Select Go To from the Search menu to show the modeless dialog box.
- 2. Enter text into the search and into the replace combo box edit controls.
- 3. Select Next or Back to find an instance of the search string.
- 4. Select Replace All from the Search menu or use the accelerator key. The replace all command shows a message box with the occurrence count and the string values. If the message box receives an affirmative response, then the process of replacing all occurrences begins. The position dialog box shows the number of occurrences left during the process. The replace process may be aborted by pressing the escape key and answering the message box. Upon completion the edit window shows the first line of the document.

See... Finding Text Notebook Keys.

## **Running an Application**

- 1. Select Run from the File menu to show the dialog box.
- 2. The file extension list box can quickly set the run filespec for the files list box.
- 3. Select an application or associated file with the mouse by using the list boxes. Or type the exact or appropriate text into the command line edit control. If the application filename does not contain an extension, then .EXE is assumed.
- 4. Select Run or press the enter key. This feature allows an efficient system interface and fast utilization of Notebook output with other applications.

See... Opening an Existing File.

## **Saving Documents**

To save an untitled document or rename the document...

- 1. Select Save As from the File menu to show the dialog box.
- 2. Enter a filename into the edit control.
- 3. Select Save.

To save a titled document ...

- 1. Note only documents that have been changed can be saved.
- 2. Select Save from the File menu.

# **Selecting a Screen Font**

- 1. Select Fonts from the Edit menu to show the dialog box.
- 2. Select a font from the radio-button control choices.
- 3. Select Accept.
- 4. Notebook.ini holds the screen Font status.

See... Setting Tab Spacing.

## **Selecting Text**

- 1. Move the caret with the mouse pointer to the beginning or end of the text to select.
- 2. Hold down the mouse button while moving the pointer to highlight the text.
- 3. Release the mouse button when the correct amount of text is highlighted. To select the entire document choose Select All from the Edit menu.

See... Notebook Keys.

## **Setting Case**

- 1. Select the text desired where case is to be modified.
- 2. Select Set Case from the Edit menu to reveal the four ways available to modify the case.
- 3. The choices to modify the case of the selected text are all lower case, all upper case, the first letter of each word upper case and the rest lower case, and the first letter of each sentence upper case and the rest lower case.
- 4. The case changes can be undone.

See... Selecting Text.

# **Setting Go To Dialog Mode**

- 1. Determine if Go To dialog box visibility is unnecessary for most find and replace operations.
- 2. Select Dialog Mode from the Search menu to destroy the Go To dialog after a successful search.
- 3. Notebook.ini holds the Dialog Mode status.

See... Finding Text.

## **Setting Initial Window Size**

- 1. Position the main window to the desired screen size and location.
- 2. Select Initial Size from the Edit menu to record the size and position of the main window.  The next time the program is started these settings determine the initial size and position of the main window. Initial Size command will be checked when set.
- 3. If Initial Size is set when selected, then a message box is shown to allow the user to clear the initial size setting. A new initial size can be set after the old one is cleared.
- 4. Notebook.ini holds the initial window size and position.

See... Setting Window Width.
#### **Setting Margins**

- 1. Select Margins from the File menu to show the dialog box.
- 2. The check box control for the margin must be checked to allow the change.
- 3. Select a margin size from the list box control.
- 4. The header can be customized by typing into the title edit control. The default header is the document filename.
- 5. To allow the header or the page number as a footer to be sent to the print spooler, check the appropriate check box.
- 6. Select the Form Feed check box to allow page breaks.
- 7. Select the 2-Sided check box to print on both sides.
- 8. Choose Accept.
- 9. Notebook.ini holds the margin size and header, footer and formfeed status.

See... Inserting a Page Break Printing a Document Setting Printers.

#### **Setting Printers**

- 1. Select Printer Setup from the File menu to show the dialog box.
- 2. The list box control displays all the installed printers with the default printer selected.
- 3. Select the desired printer from the list box control.
- 4. The printer driver settings can be modified by pressing the Setup push button control.
- 5. The selected printer becomes the default printer by pressing the OK push button.
- 6. Win.ini holds the default printer status.

See... **Setting Margins.** 

## **Setting Tab Spacing**

- 1. Select Fonts from the Edit menu to show the dialog box.
- 2. Select a tab-stop spacing from the list box control choices.
- 3. Select Accept.

The tab-stop spacing is also used to format the document sent to the print spooler for hardcopy. Notebook.ini holds the tab spacing value.

See... Selecting a Screen Font.

#### **Setting Window Width**

### **Set Window Width to Printer Page Width**

- 1. Set margins as necessary.
- 2. Choose a fixed font to accurately display the printer setting.
- 3. Select Set Width from the Edit menu.

### **Set Characters Per Line**

- 1. Select Fonts from the Edit menu to show the Fonts dialog.
- 2. Enter the desired number in the Characters/Line edit control.
- 3. Enter a zero to set the window width to the printer page width.
- 4. Select Accept.

See... Selecting a Screen Font Setting Initial Window Size Setting Margins.

### **Showing Date and Time**

- 1. Select Date Format from the Edit menu to reveal the cascade menu.
- 2. Select Show Date or Show Time from the Date Format menu to display date or time in the title bar. Accelerator keys can toggle the date and time display as desired.
- 3. Notebook.ini holds the date and time display status.

See... Notebook Keys.

### **Undoing Edits**

- 1. Verify that Undo from the Edit menu is enabled.
- 2. If enabled, then select Undo from the Edit menu to undo the last edit.
- 3. Huge edits can be undone before any other changes are made to the document.

#### **Using the Bookmark**

- 1. Select Bookmark from the Search menu to set the bookmark. Bookmark command will be checked when set. Caret position is the offset stored as a bookmark.
- 2. If Bookmark is set when selected, then a message box is shown to allow the user to clear the bookmark. A new bookmark can be set after the old one is cleared.
- 3. Select Go To from the Search menu to show the modeless dialog box.
- 4. Select the Bookmark push button control.
- 5. The edit control will show the offset into the document that was stored when the bookmark was set. The bookmark is a number only. It is not associated with any particular document. If the bookmark is not set, then selecting the Bookmark push button will show the beginning of the document which is zero offset. Notebook.ini holds the Bookmark status.

#### **Wrapping Text**

- 1. Choose unchecked Word Wrap from the Edit menu.
- 2. The edit control is drawn with no horizontal scroll bar. The Word Wrap menu item is checked when in the word wrap mode.
- 3. Text will be broken at a space character.
- 4. Notebook.ini holds word wrap status.

A word wrapped edit control in **Win30** needs twice as much local buffer memory when Notebook is minimized. Therefore page or field size is nominally 16 thousand bytes in word wrap mode. This defect is fixed in **Win31** which allows the page size to remain 32 kilobytes whether or not the edit control is wrapped. The edit control is not re-sized if the main window is minimized to avoid the defect of extra time (a ten to twenty second deadlock) involved in minimizing a word wrapped edit control.

#### **How to Order**

The purchase of the single-user shareware version of Notebook is \$10 US. Credit card purchase of a single-user license is \$16 US. Messages may be sent to the author by way of CompuServe to number 70134,3016. Contact the author by the U.S. Postal Service at the following address:

#### **Mark Berlinger 1317 N. San Fernando Blvd. #133 Burbank, CA    91504**

Site and corporate licenses are available. The following is a table of license fees:

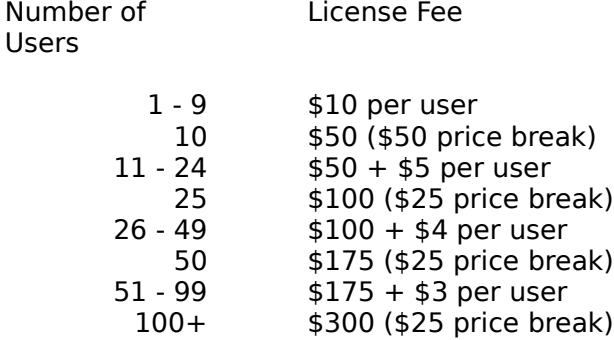

Site and Corporate License Information

Add 10% for credit card orders. To order by credit card (only) contact: **Public (software) Library** with your MC, Visa, AmEx or Discover card by calling 800-2424- PsL or 713-524-6394 or by FAX to 713-524-6398 or by CompuServe to 71355,470 or by mail to PsL, P.O.Box 35705, Houston, TX 77235-5705. Please include your address with all orders. These numbers are for ordering only. For information about dealer pricing, volume discounts, site licensing or technical information contact the author.

Periodically check the CompuServe WINADV forum for updates to the shareware version of Notebook. The optional diskette service is an additional \$6 or \$8 overseas cash or check to the author for shipping and handling. By credit card from PsL the diskette service is \$4 S&H or \$6 S&H overseas. As always, constructive criticism is appreciated.

Notebook for the Windows New Technology operating system is available in the CompuServe WINNT forum. Notebook NT has the functionality of Notebook for Windows 3.1. The single-user registration fee for **both** Notebook for Windows NT and Windows 3.1 is twenty dollars US or \$26 by credit card. If you are already registered as a Notebook for Win31 user, then the Notebook NT registration fee is ten dollars US or sixteen dollars by credit card.

## **Notebook Keys**

Choose from the following list to review the keys used in Notebook.

Cursor Movement Keys Dialog Box Keys Editing Keys Function Keys Menu Keys System Keys Text Selection Keys Window Keys

# **Cursor Movement Keys**

The mouse pointer is called the cursor. The text insertion point is called the caret.

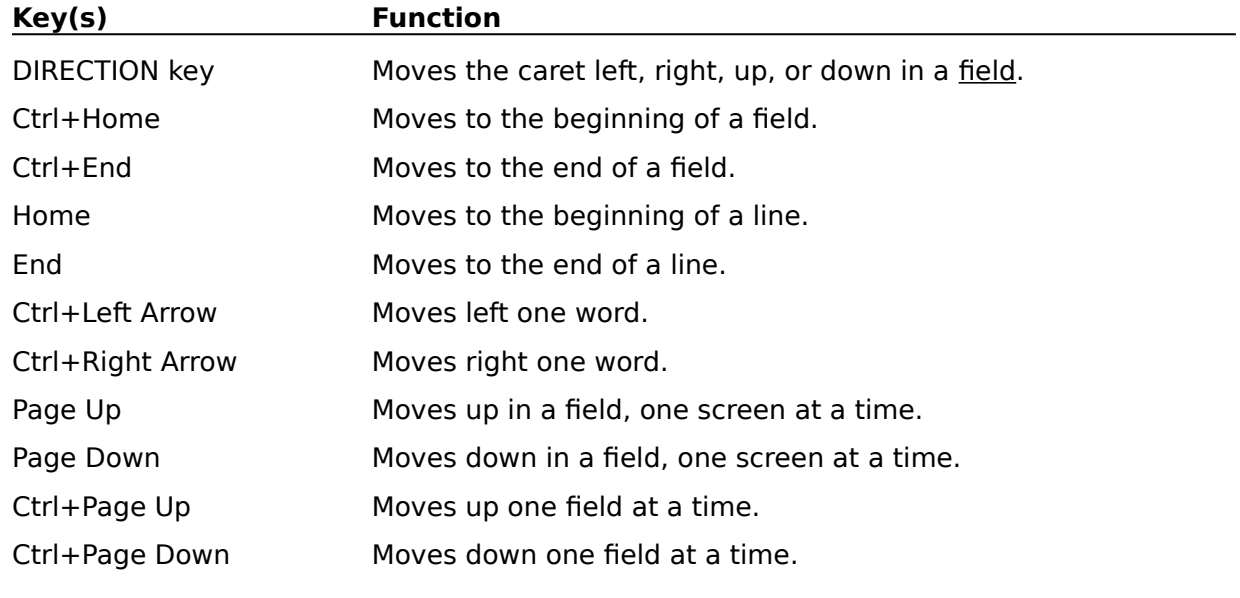

See...

Formatting Text.

# **Dialog Box Keys**

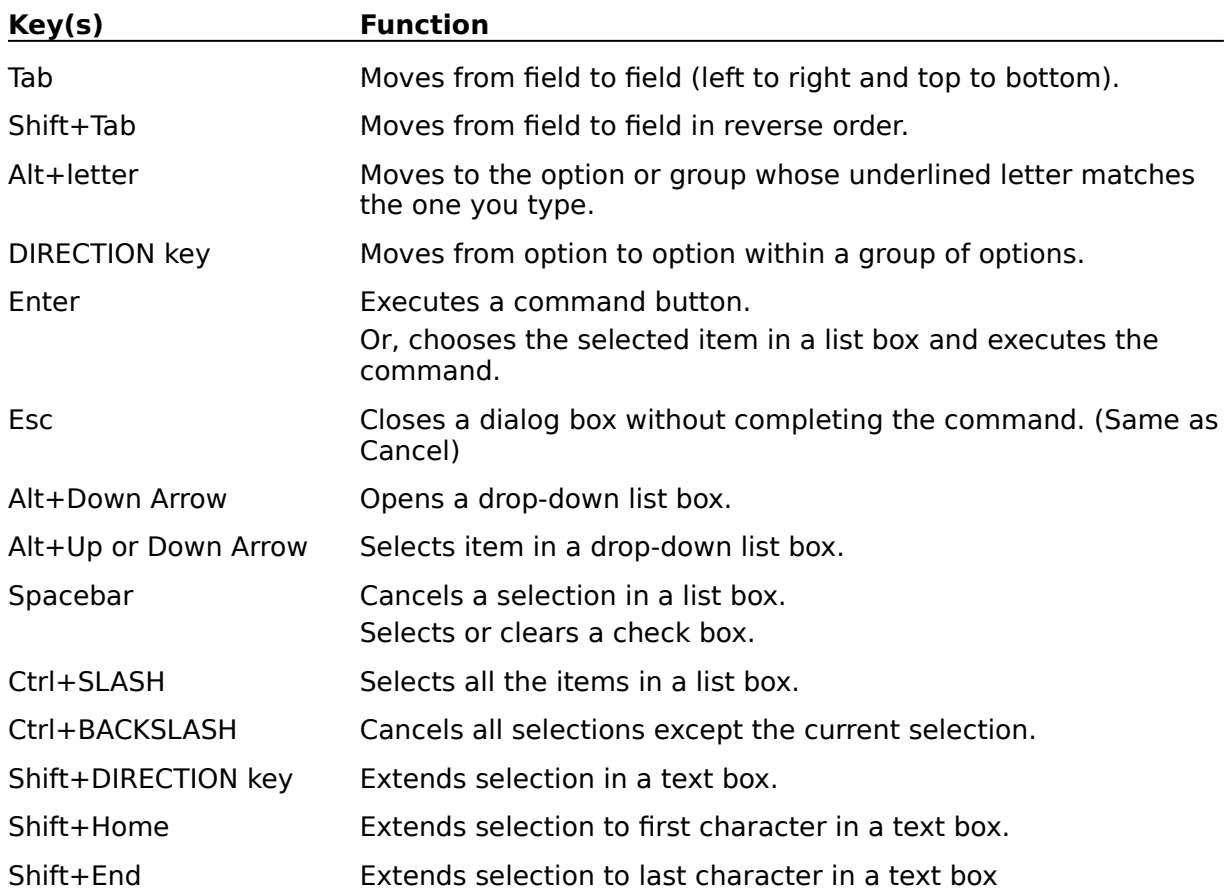

# **Editing Keys**

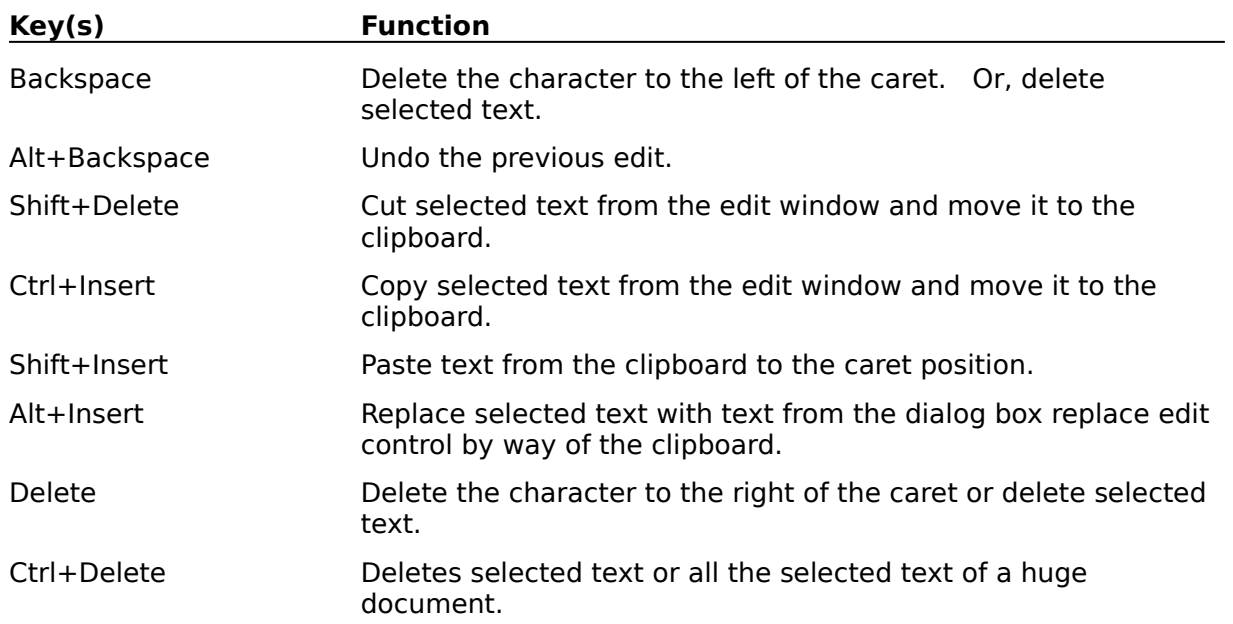

See... Copying, Cutting and Pasting Text Deleting Text Selecting Text.

## **Function Keys**

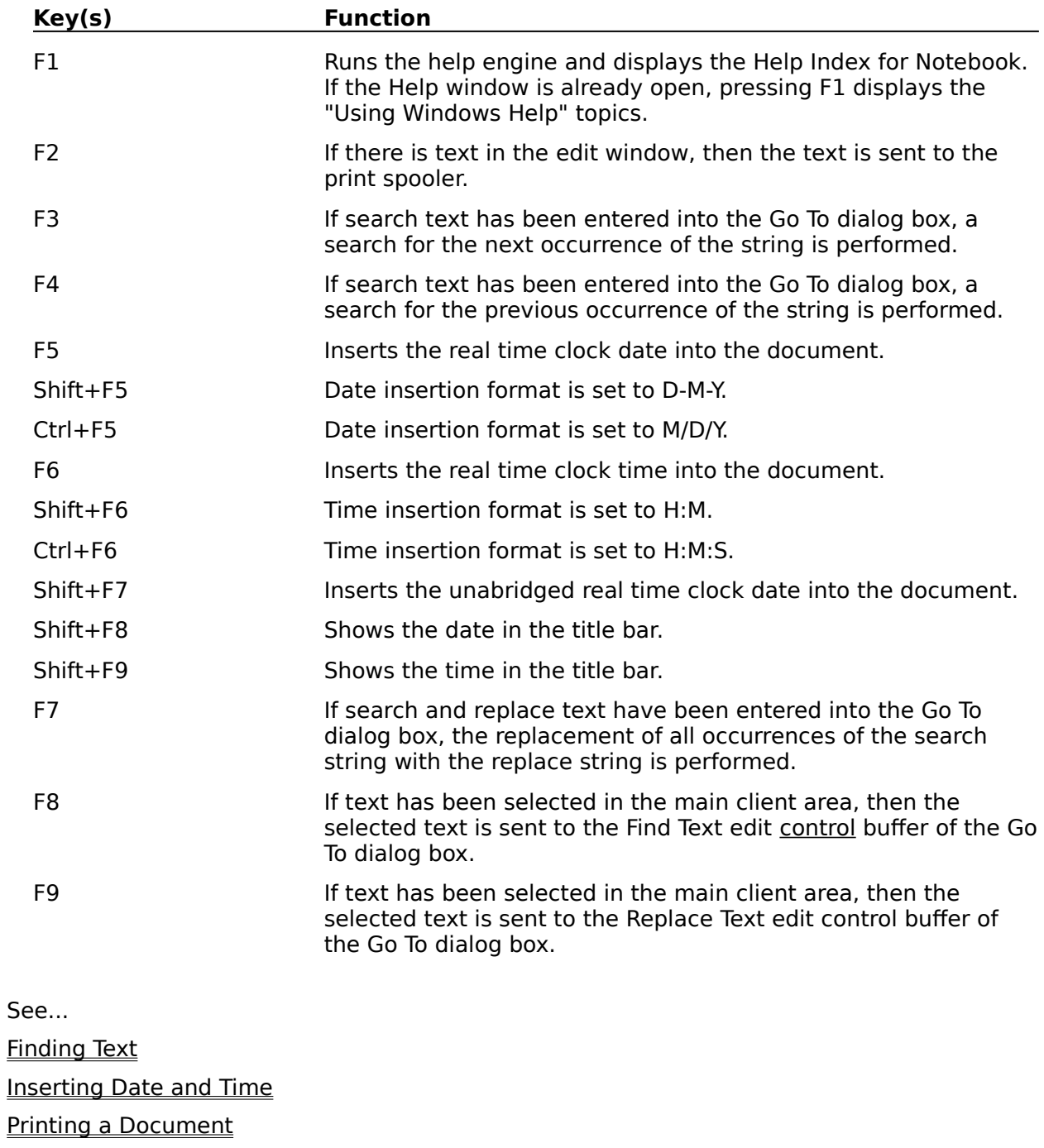

Replacing Text

Showing Date and Time.

# **Menu Keys**

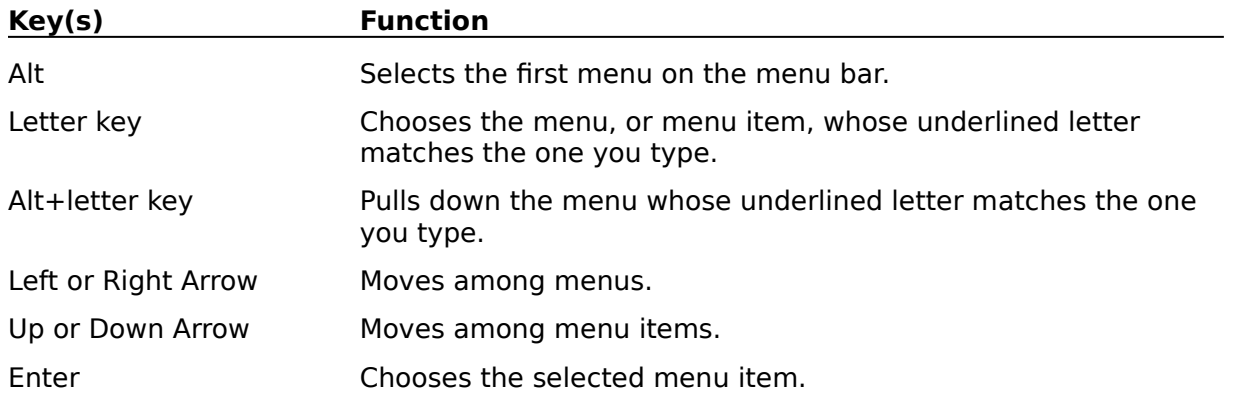

# **System Keys**

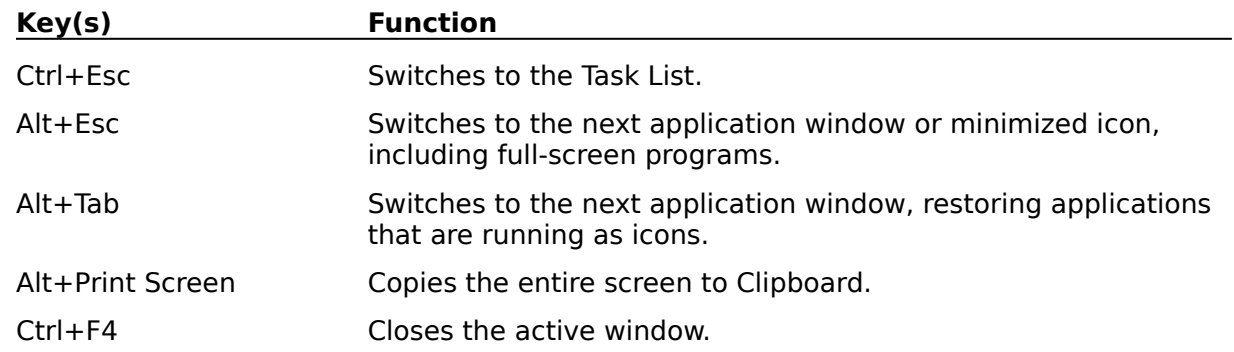

The following keys can be used from any window.

## **Text Selection Keys**

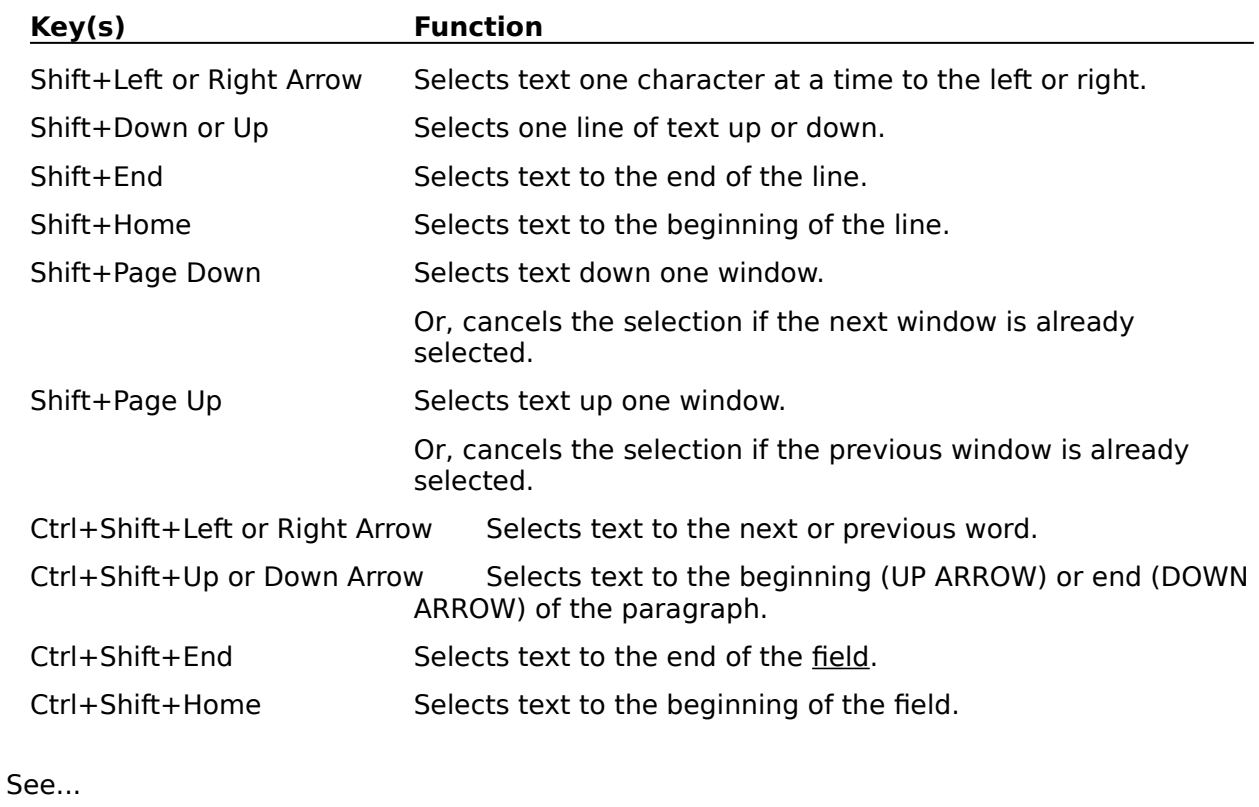

Selecting Text.

# **Window Keys**

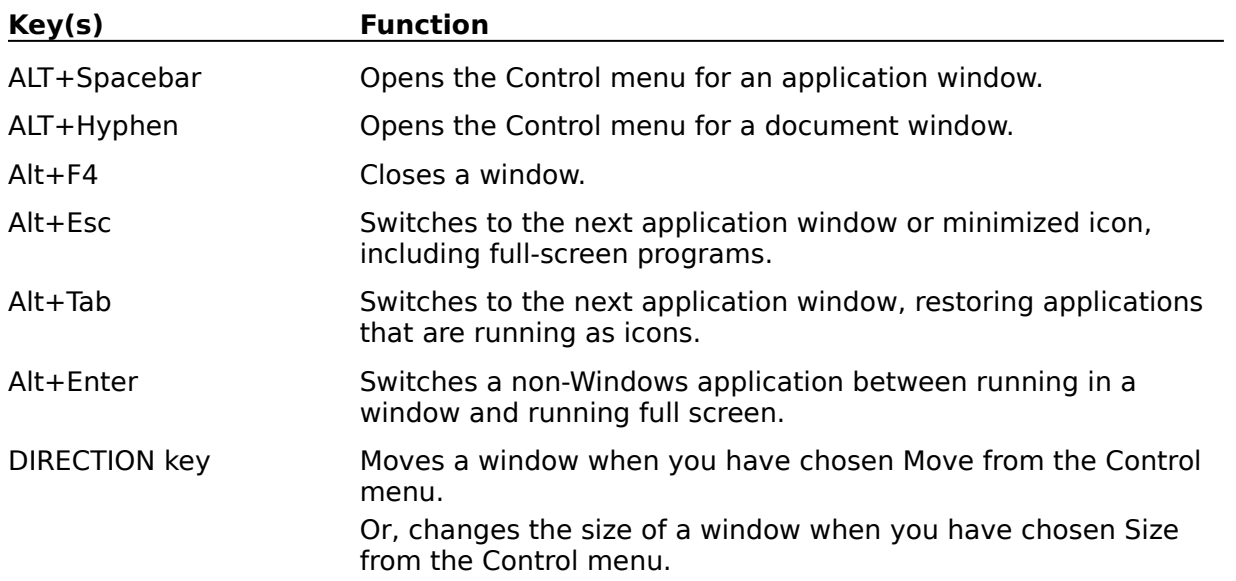

# **Accelerator Keys**

Accelerator keys are shortcut keys that let the user choose a command from a menu by using a single key stroke.

### **Associate**

To identify a filename extension as belonging to a particular application, so that the requested opening of any file with that extension will immediately run the particular application and open the requested file.

# **Bitmap**

A bitmap is an image formed by a pattern of bits.

### **Caret**

The caret is the text insertion point of an edit control. It is represented by a blinking vertical bar.

# **Clipboard**

The clipboard is the main data-exchange feature of Windows. It is a common area to store data handles by which applications can exchange formatted data.

## **Control**

A control is a predefined child window that carries out a specific input or output.

## **Control Code**

ASCII control codes are used in communications or to operate printers and other devices.

#### **Cursor**

The cursor is a special bitmap that shows the user where actions initiated with the mouse will take place. The cursor can be an arrow, hourglass, I-beam, cross-hair or other custom shape.

#### **Dialog Boxes**

A dialog box is a temporary pop-up window that is displayed to allow the user to supply more information to direct the action of a command. A dialog box contains one or more controls for simple input or output. The two types of dialog boxes are modal and modeless. A **modal** dialog box temporarily disables the parent window to force the user to complete the requested action before returning control to the parent window. A modal dialog box starts its own message loop without returning to the WinMain function.

A **modeless** dialog box does not disable the parent window. The user can work in the parent window while the modeless dialog box is displayed. A modeless dialog box receives messages through the message loop in the WinMain function.

# **Field**

A field is a memory resouce with application determined content and size.